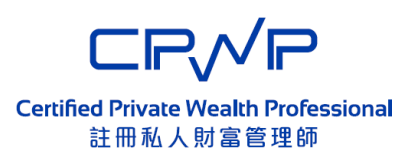

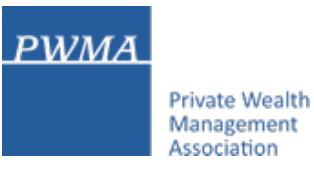

# **CPWP Associate Online Platform**

# **User Guide for CPWP Associate applying for upgrading to CPWP Certification**

# **Table of Contents**

**Private Wealth** Management Association

**PWMA** 

- 1. Applicant goes to CPWP Associate Online Platform
- 2. CPWP Associate Login to CPWP Associate Online Platform page
- 3. Before clicking [Upgrade to CPWP Certification]
- 4. CPWP Associate clicks [Upgrade to CPWP Certification]
- 5-6. Confirm to click [ Apply for upgrading to CPWP Certification]
- 7. Applicant receives [Apply for upgrading to CPWP Certification] email
- 8. CPWP Associate login to CPWP User platform
- 9. CPWP Associate updates Personal Email Address (if necessary)
- 10-17. [Apply for CPWP] procedures
- 18. Applicant receives CPWP Certification Result
- 19. Applicant login to view the CPWP Certification's Expiry date
- 20. Applicant to download the Electronic Certificate
- 21. Online CPWP Electronic Certificate is available

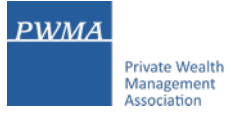

### **1. Applicant goes to CPWP Associate Online Platform**

• Applicant chooses CPWP Associate Online Platform to logon to CPWP Associate User Account

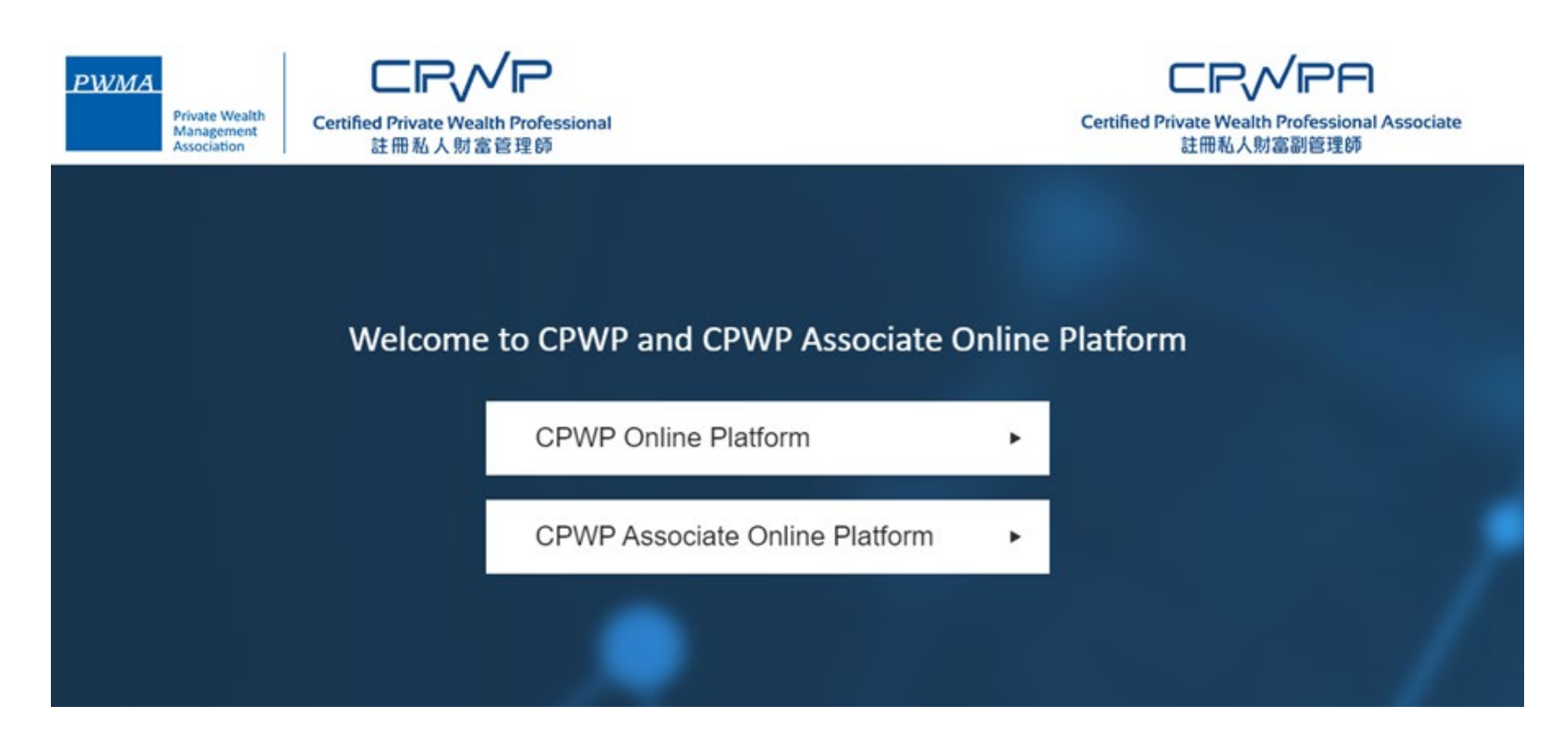

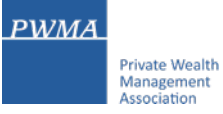

### **2. CPWP Associate Login to CPWP Associate Online Platform page**

• CPWP Associate login to CPWP Associate User platform page (green platform)

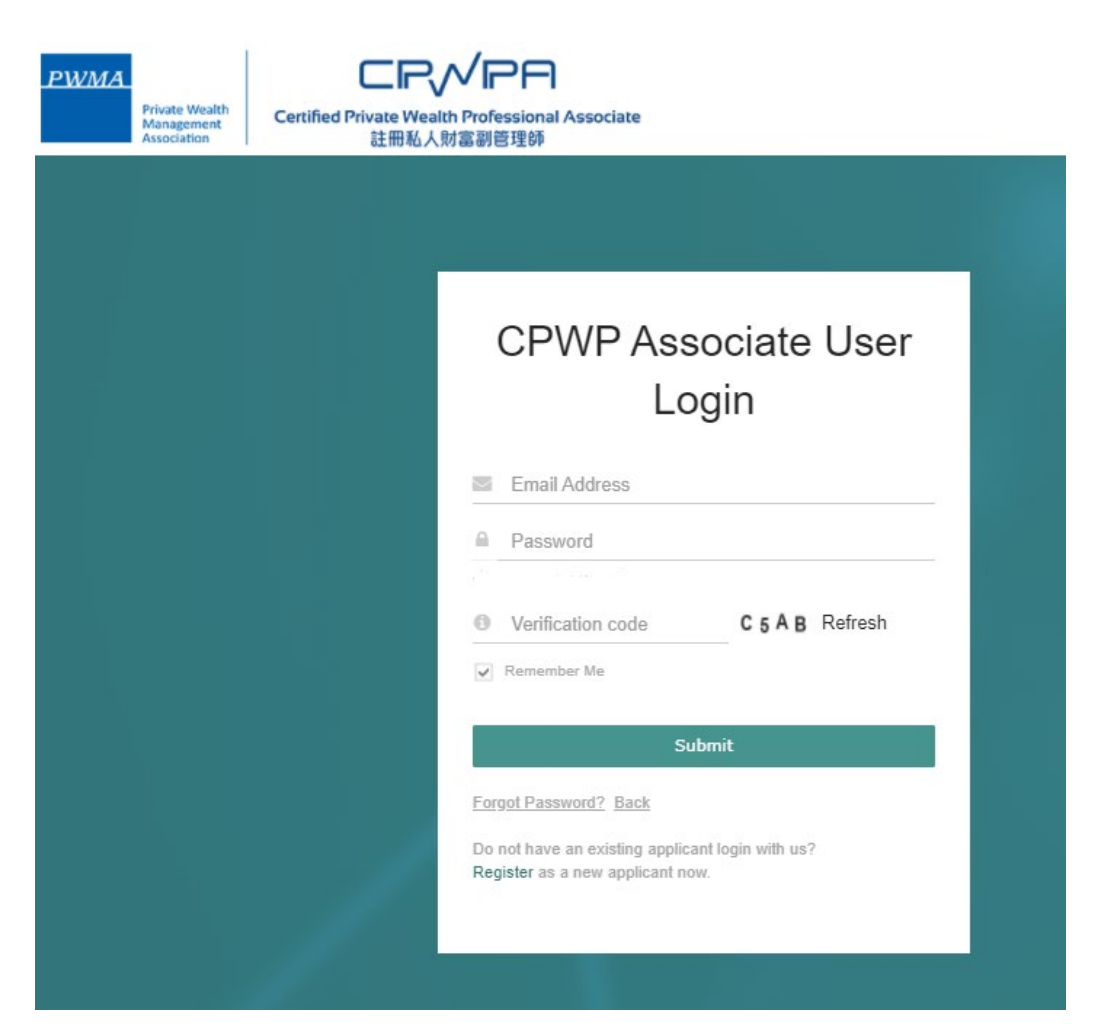

## **3. Before clicking [Upgrade to CPWP Certification]**

- Applicant selects [My Certification] then clicks [Update Account Information] under "Action" to update work email address and employment information (if necessary)
- Click [save] to ensure [edit successfully]

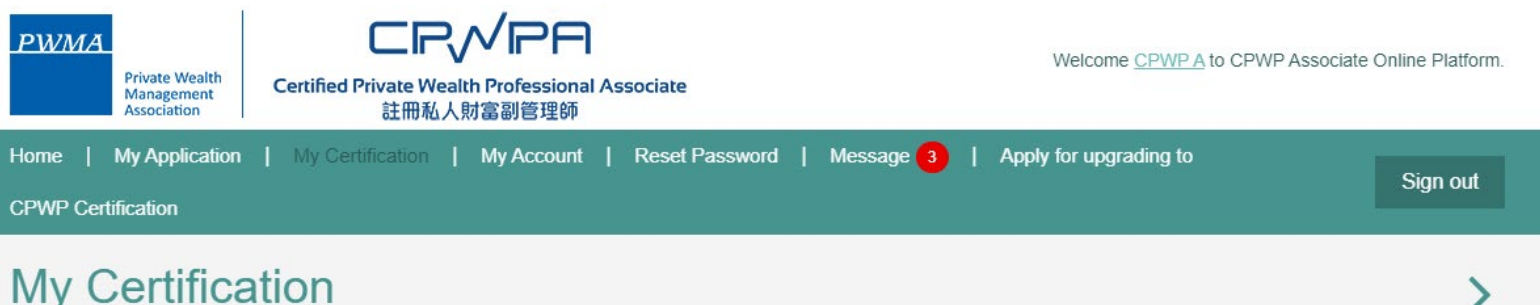

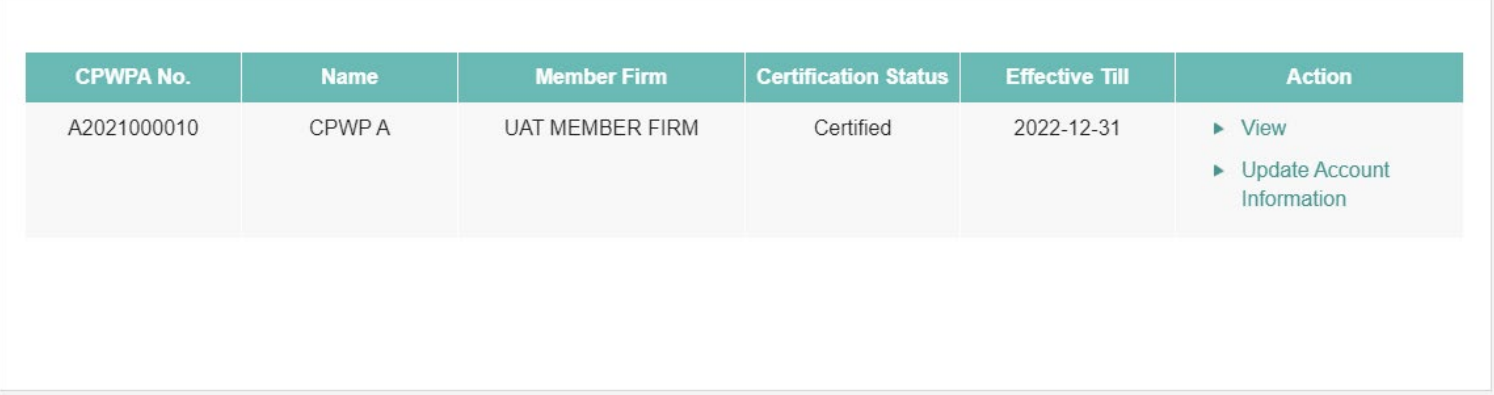

**PWMA** 

**Private Wealth** Management Association

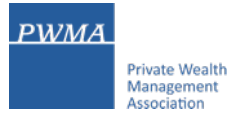

## **4. CPWP Associate clicks [Upgrade to CPWP Certification]**

• Applicant selects [My Certification] and clicks [Apply for upgrading to CPWP Certification] in the top menu bar

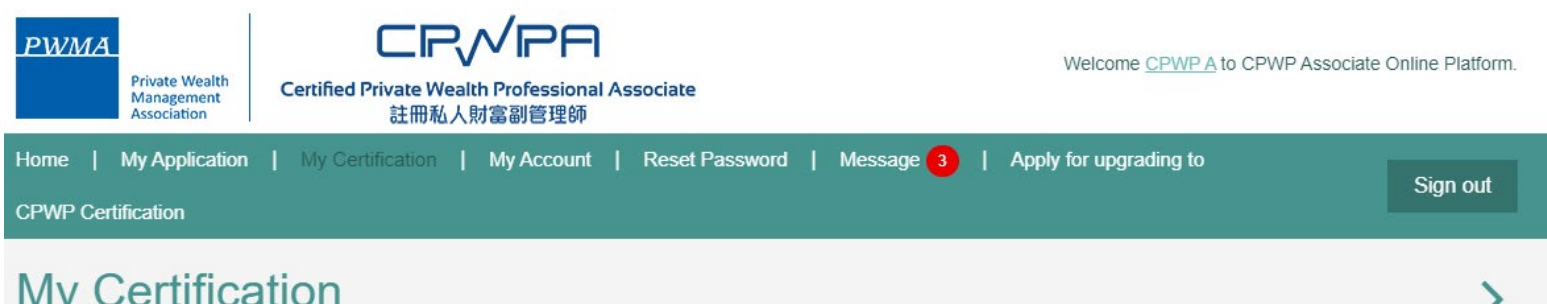

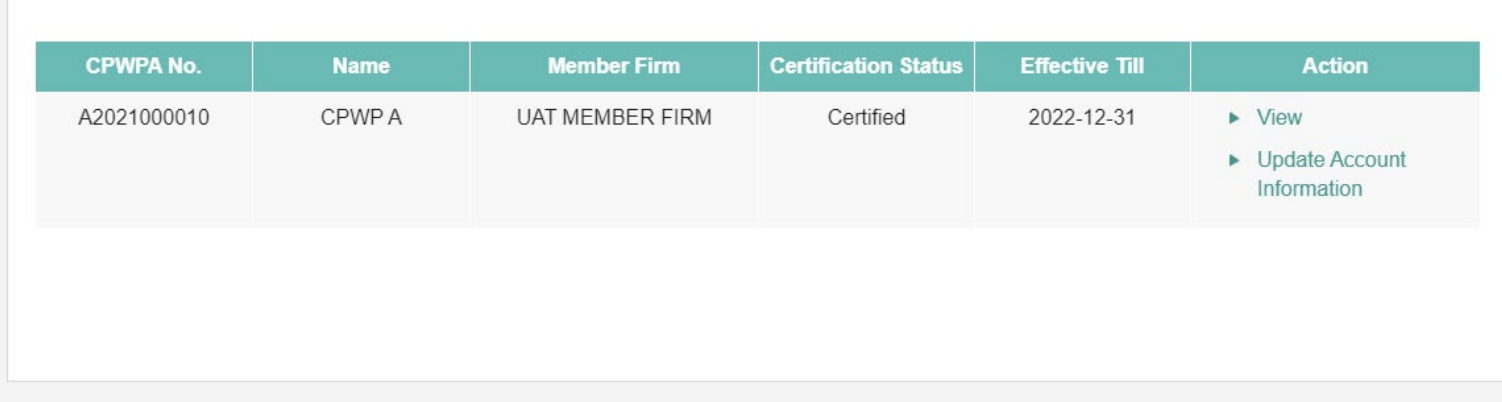

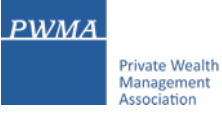

## **5. Confirm to click [ Apply for upgrading to CPWP Certification]**

• Applicant reviews [Note] before confirming [Apply for upgrading to CPWP Certification]

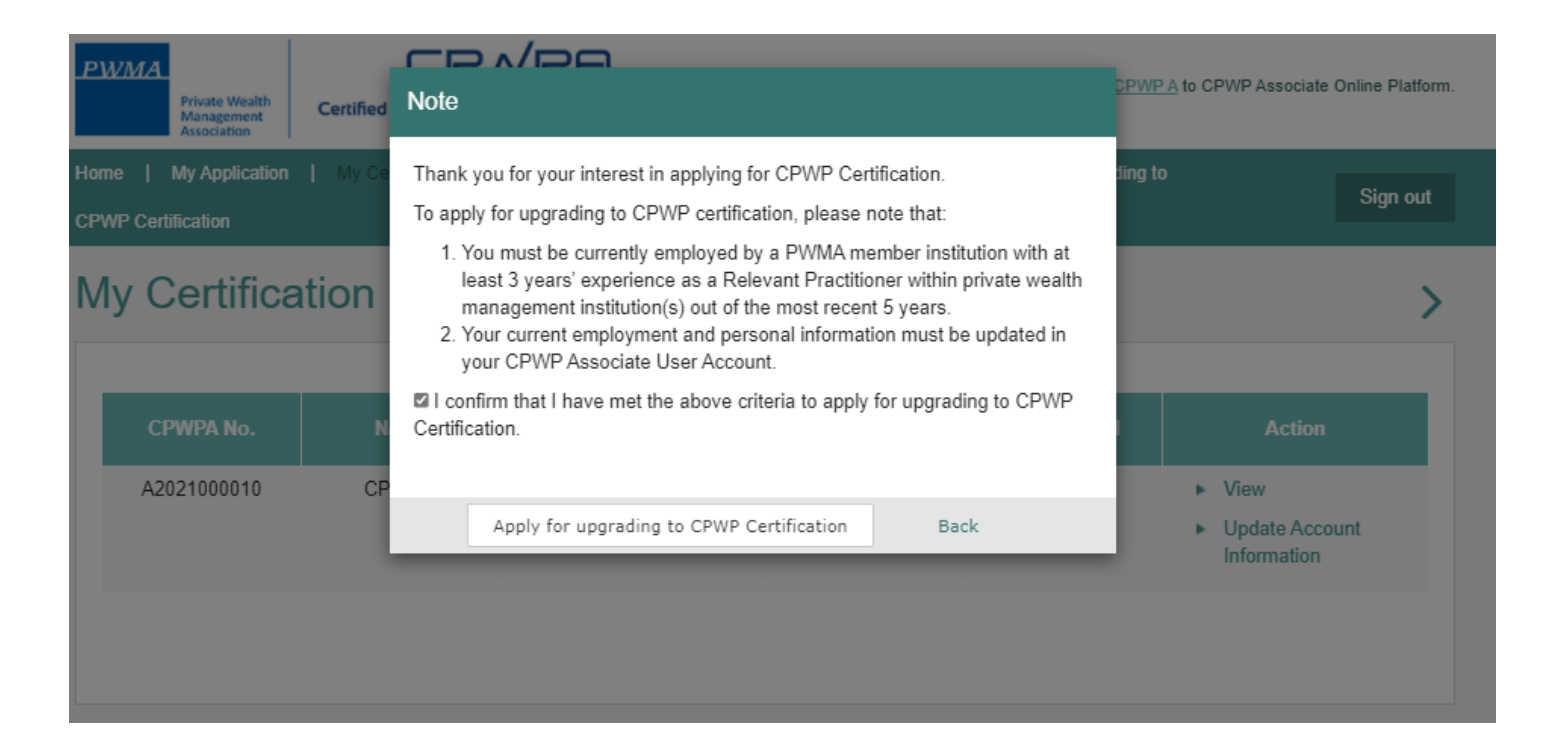

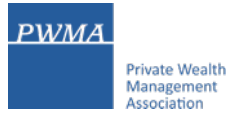

## **6. Confirm to click [ Apply for upgrading to CPWP Certification]**

- Applicant receives a prompt indicating that his/her data has been transferred from CPWPA platform to CPWP platform
- Applicant clicks the link in the prompt or **[Go to CPWP Online Platform**] button to complete the CPWP Certification application process

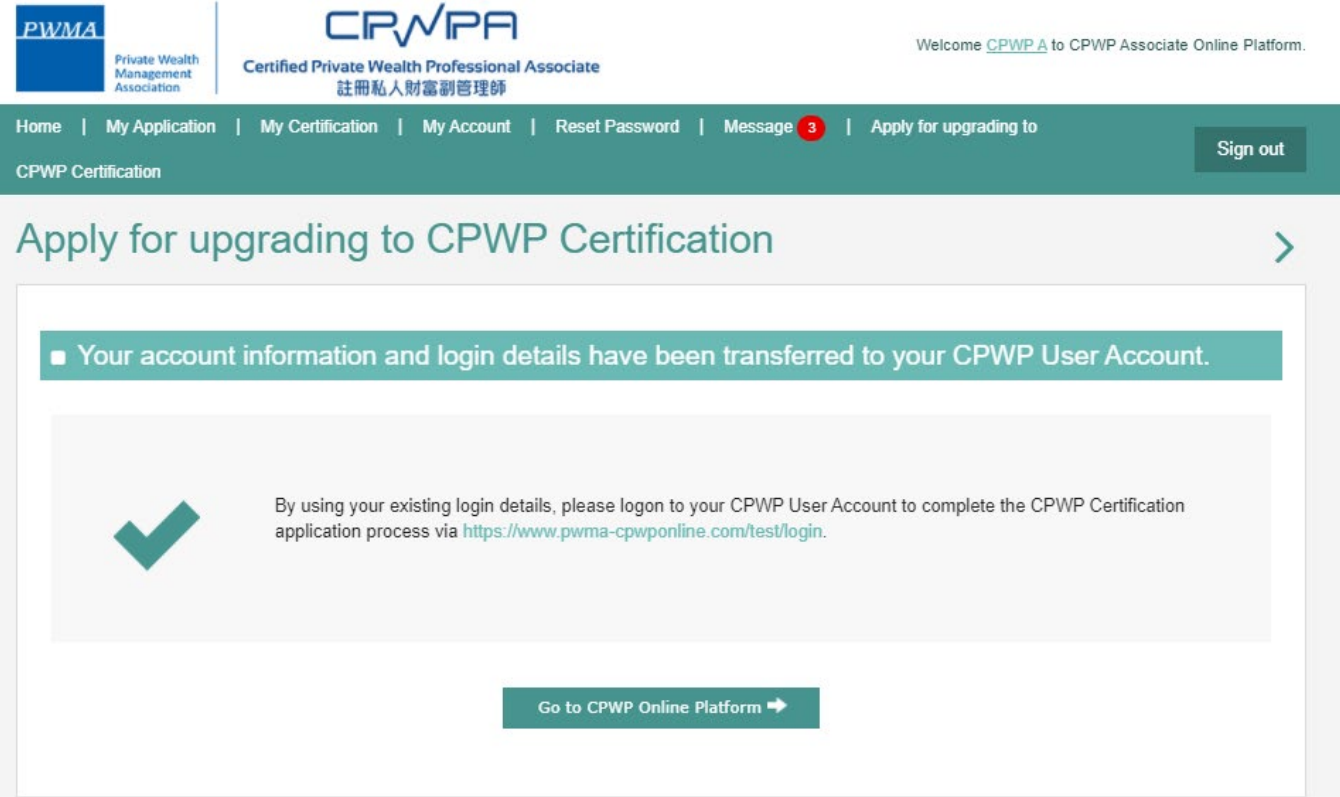

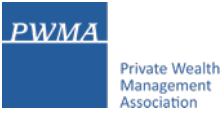

## **7. Applicant receives [Apply for upgrading to CPWP Certification] email**

• Applicant also receives an email notification with the subject of [Apply for upgrading to CPWP Certification]

Dear CPWP A,

Thank you for applying to upgrade to CPWP Certification.

Your CPWP Associate account information and login details have been transferred to your CPWP User Account.

By using your existing login details, please logon to your CPWP User Account to complete the CPWP Certification application process via [https://www.pwma-cpwponline.com/login.](https://www.pwma-cpwponline.com/login)

Should you have any questions, please do not hesitate to contact us at ECFonline@pwma.org.hk.

Yours sincerely,

Private Wealth Management Association Limited

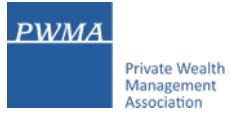

### **8. CPWP Associate login to CPWP User platform**

• Applicant login to [CPWP User Login] (blue platform) by inputting the same Login email and password as CPWP Associate User Account

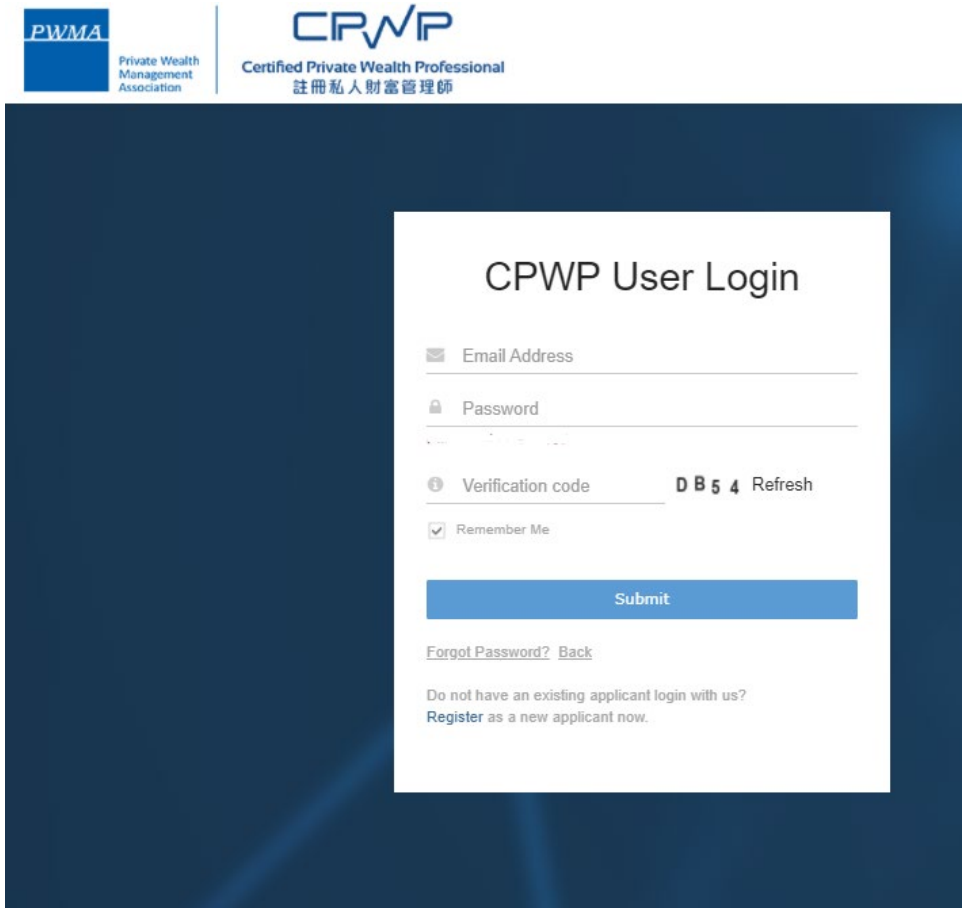

#### **PWMA Private Wealth** Management Association

### **9. CPWP Associate updates Personal Email Address (if necessary)**

- Applicant updates Personal Email Address (if necessary)
- If Email address is up-to-date, please click [x] to close the prompt

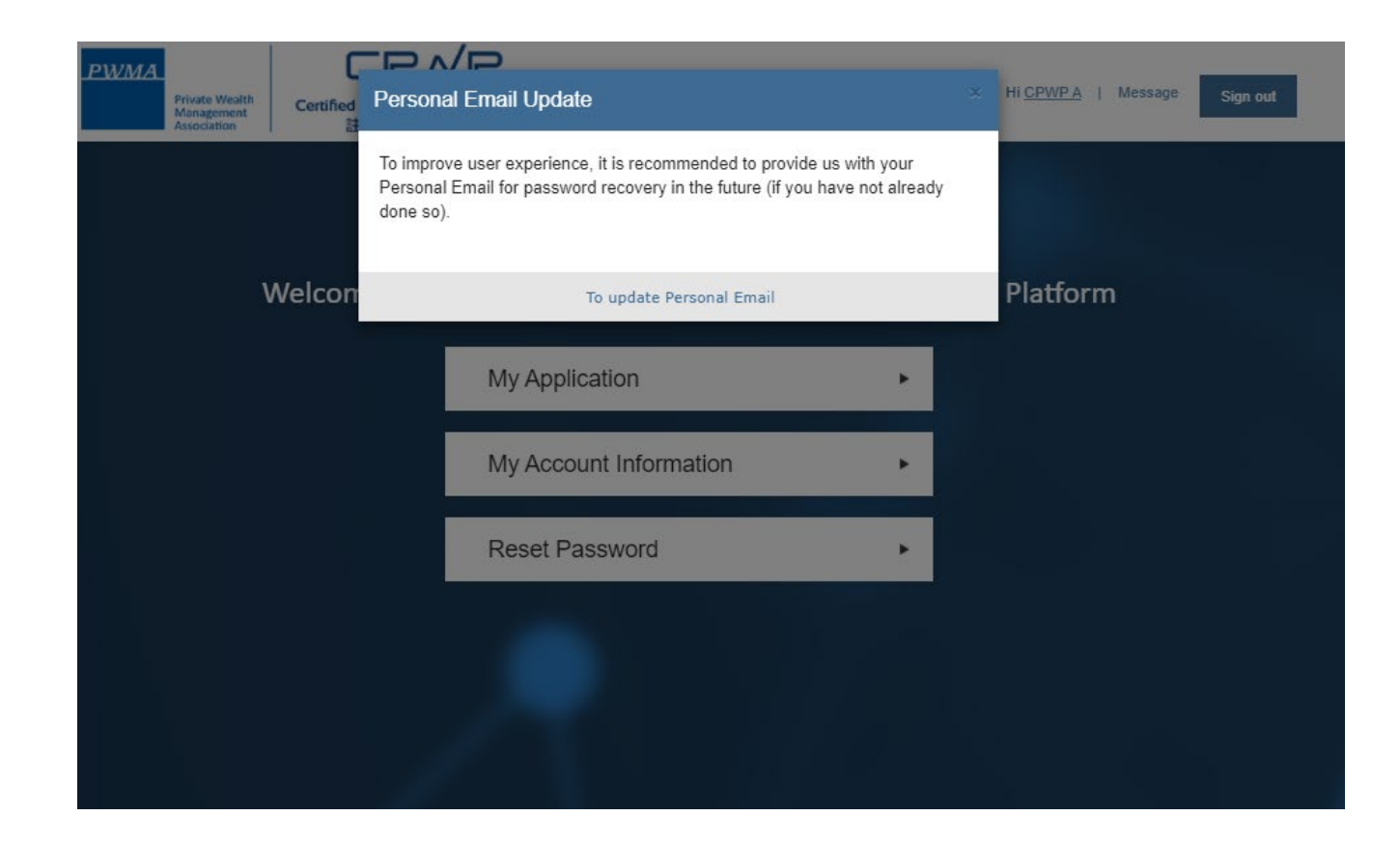

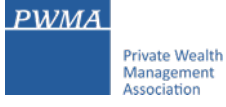

• Applicant clicks [My Application]

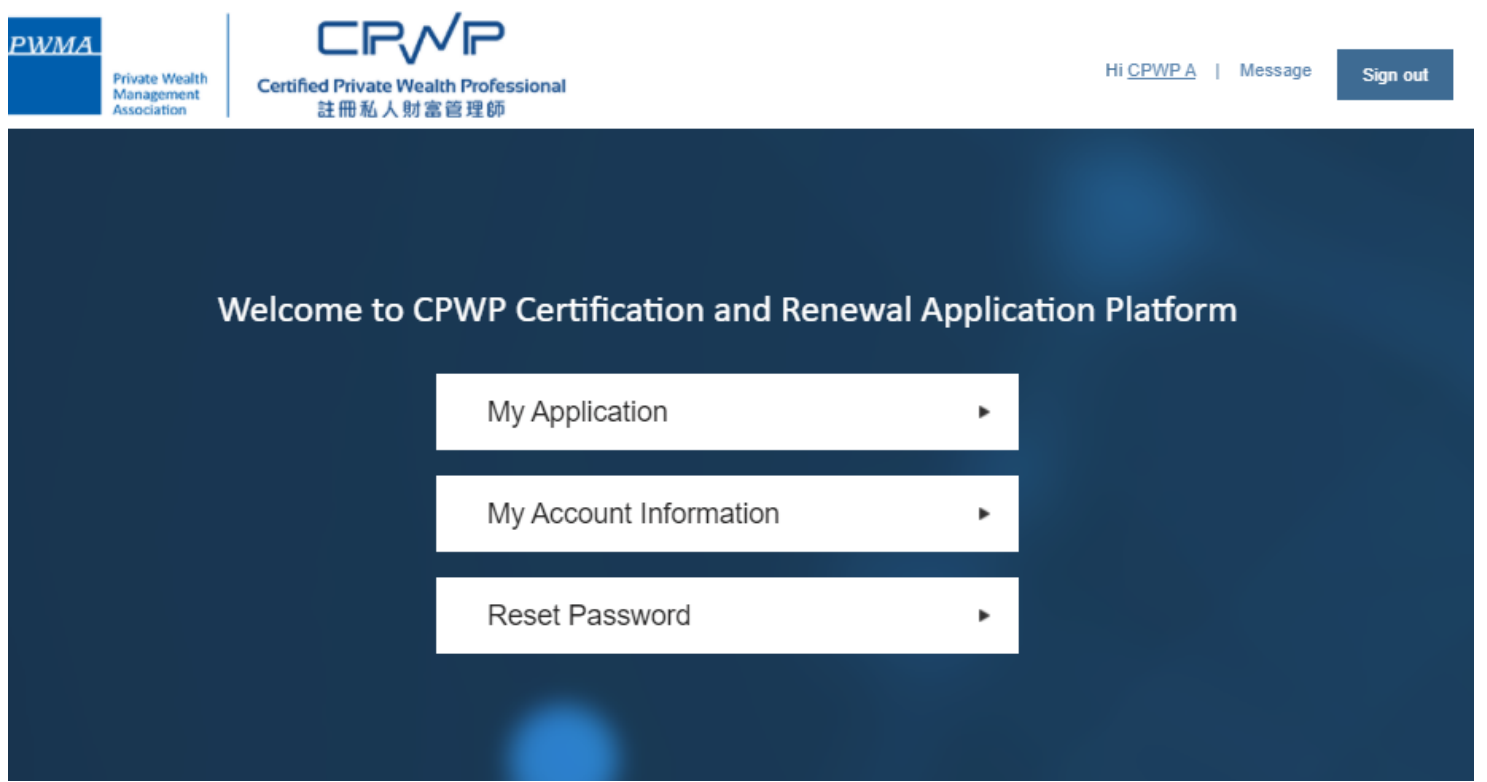

#### **PWMA Private Wealth** Management Association

## **11. [Apply for CPWP] procedures**

• Applicant clicks [Apply for CPWP] button

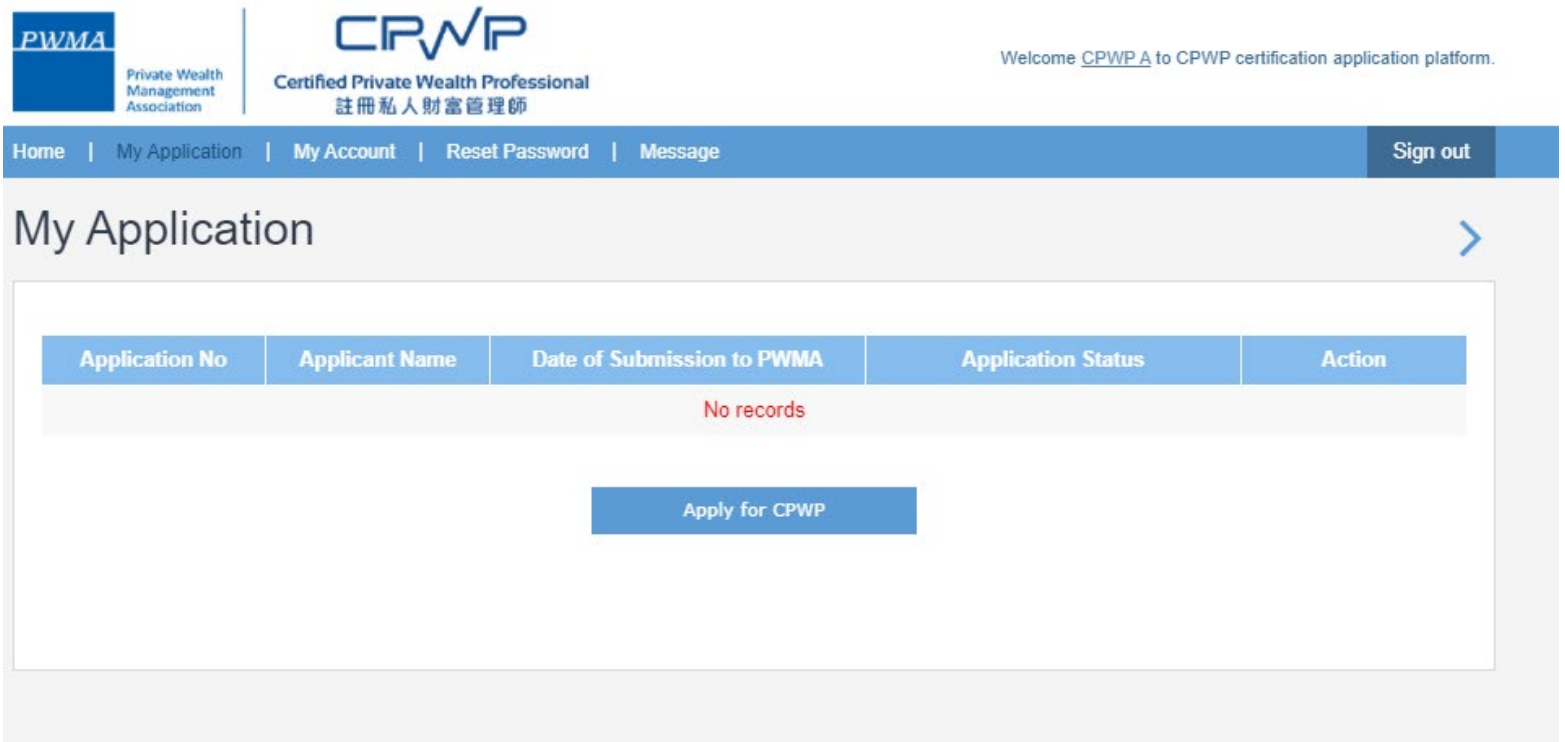

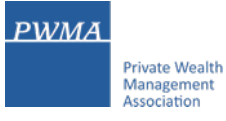

• Applicant reviews questions 1 to 4 under [Qualifications]

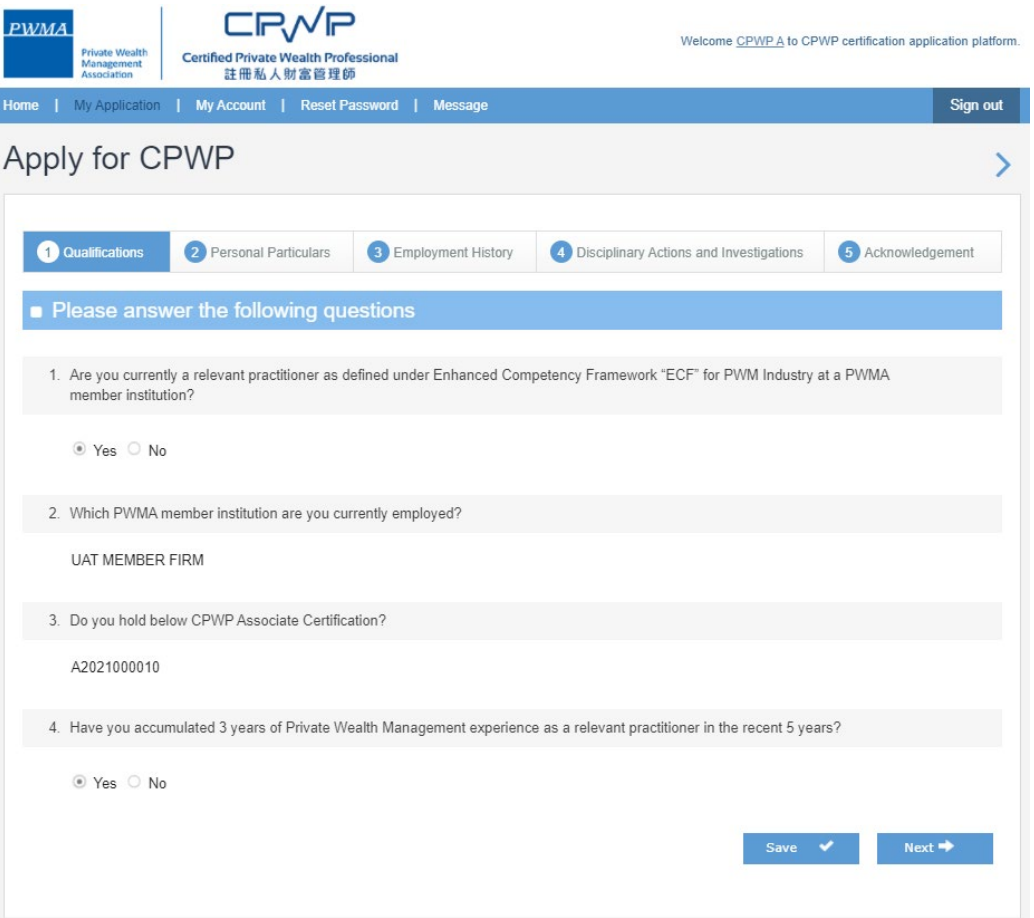

**PWMA Private Wealth Management**<br>Association

## **13. [Apply for CPWP] procedures**

• Applicant reviews [Personal Particulars] data

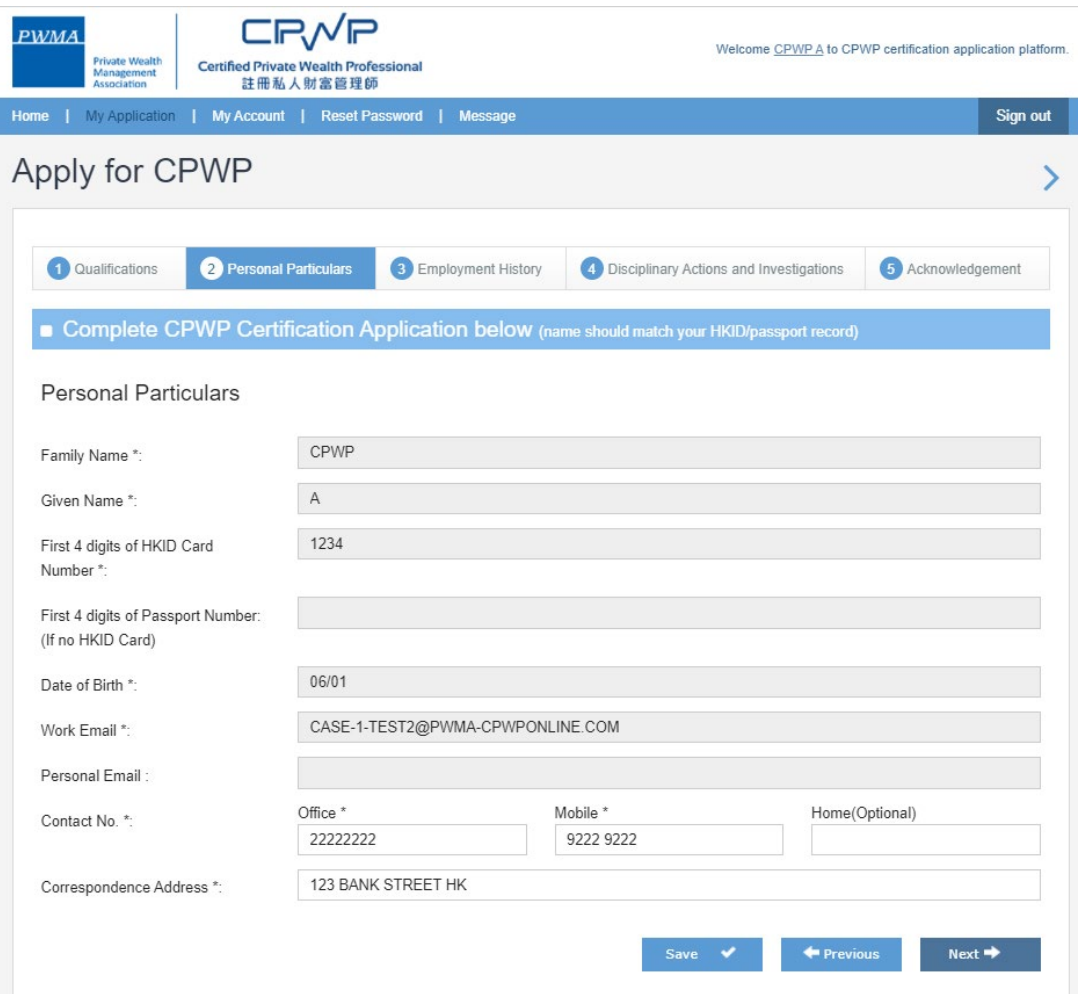

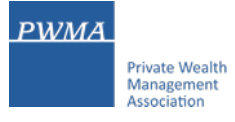

• Applicant selects [Functional Title], and files [Employment History] and [Self declaration form] for current and previous experience

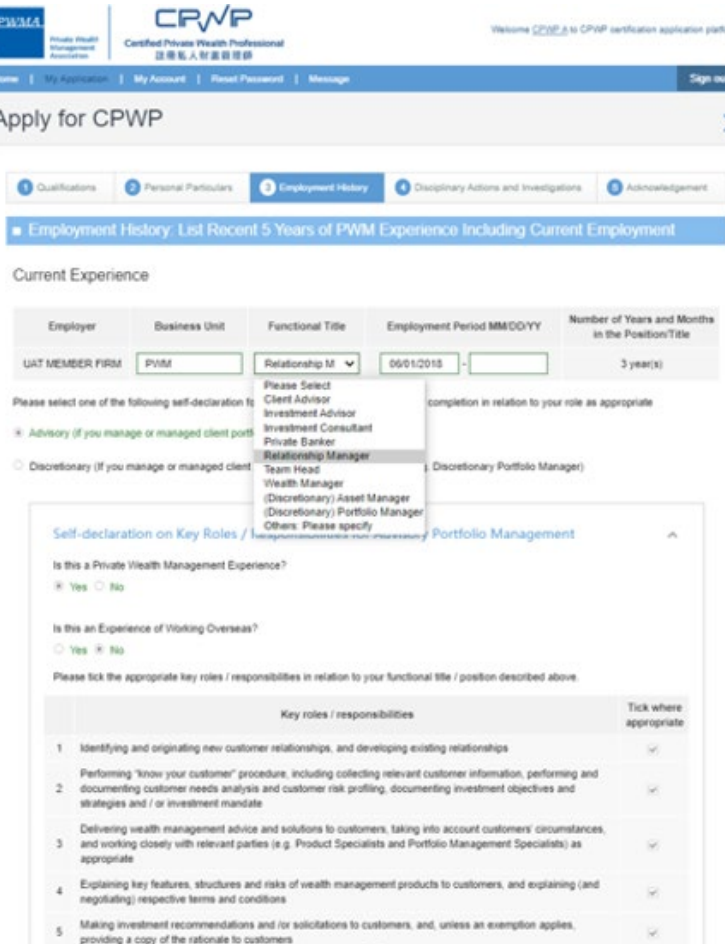

#### Previous Experience

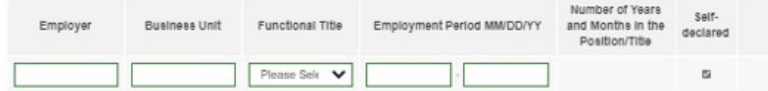

Please select one of the following self-declaration forms on key roles / responsibilities for completion in relation to your role as appropriate

Advisory (if you manage or managed client portfolios on an advisory basis)

C Discretionary (If you manage or managed client portfolios on a discretionary basis e.g. Discretionary Portfolio Manager)

Add more employment history of your PWM ex

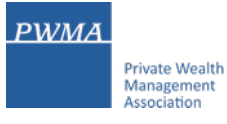

• Applicant selects appropriate answers under [Disciplinary Action and Investigation]

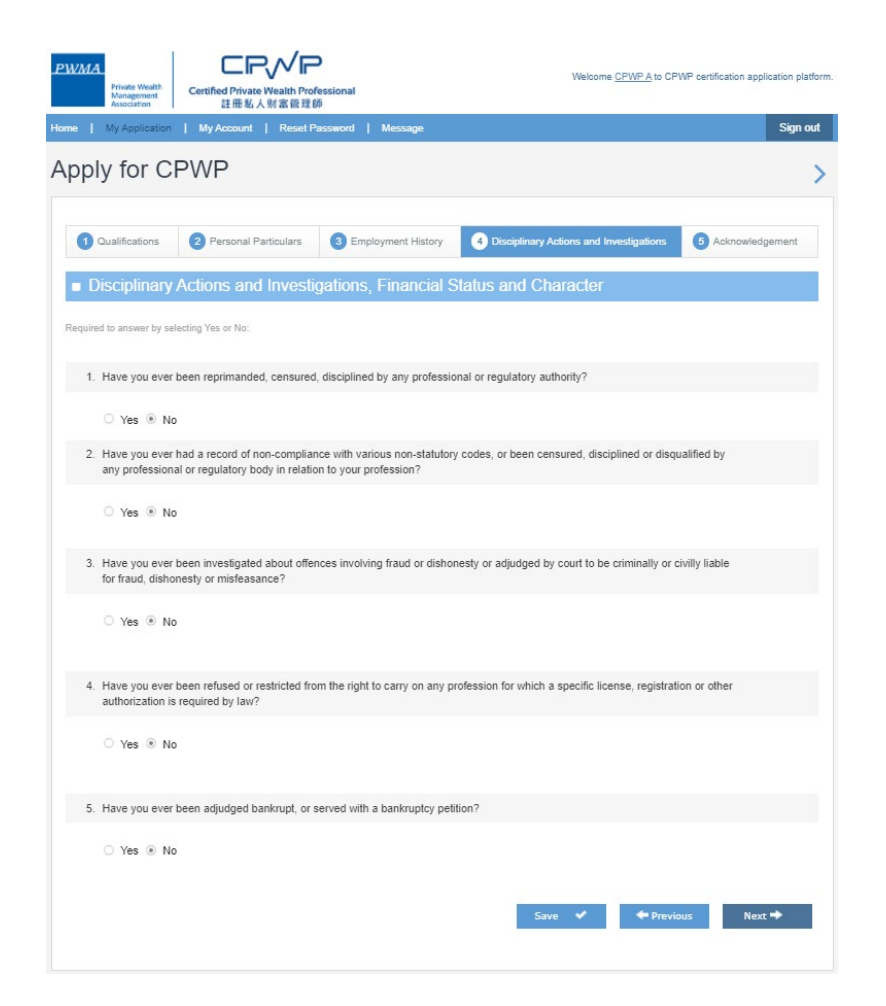

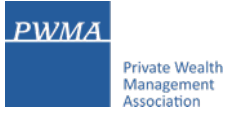

• Applicant checks the box to confirm the content of [Acknowledgement and Declaration] before clicking [Submit]

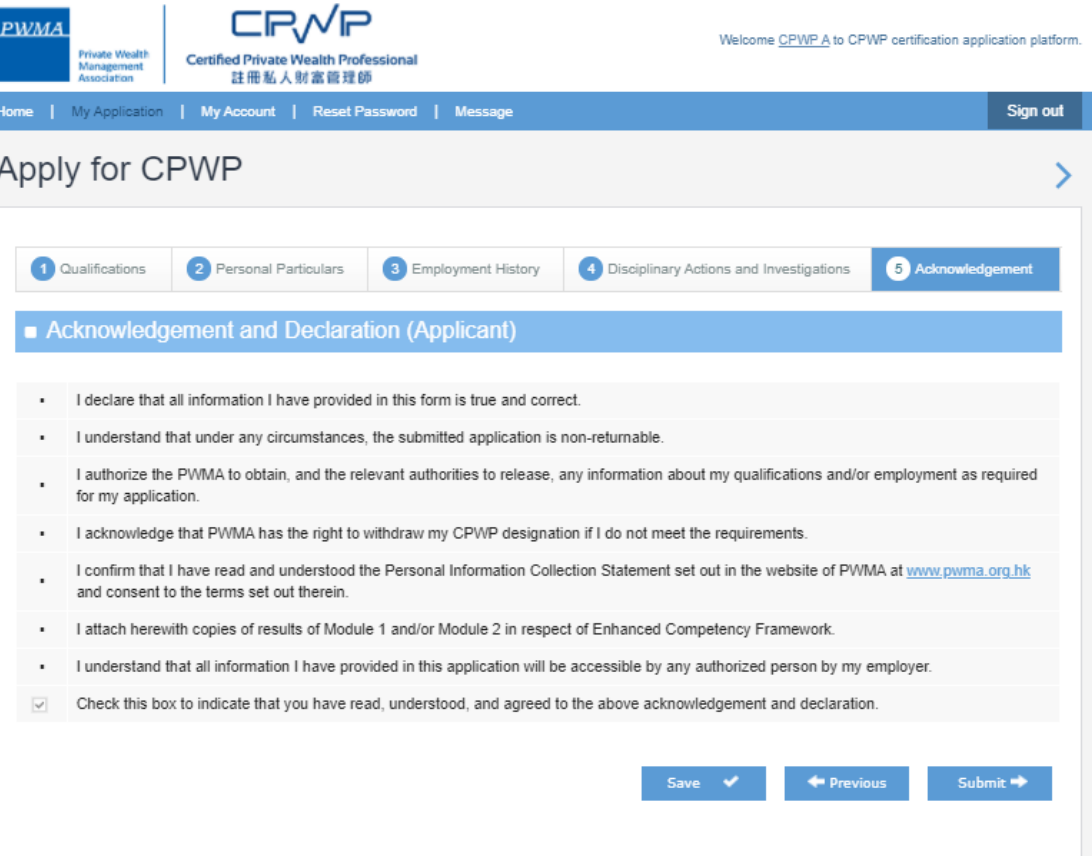

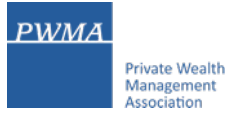

• Applicant receives a prompt "Your application has been submitted successfully" for Member Firm's verification

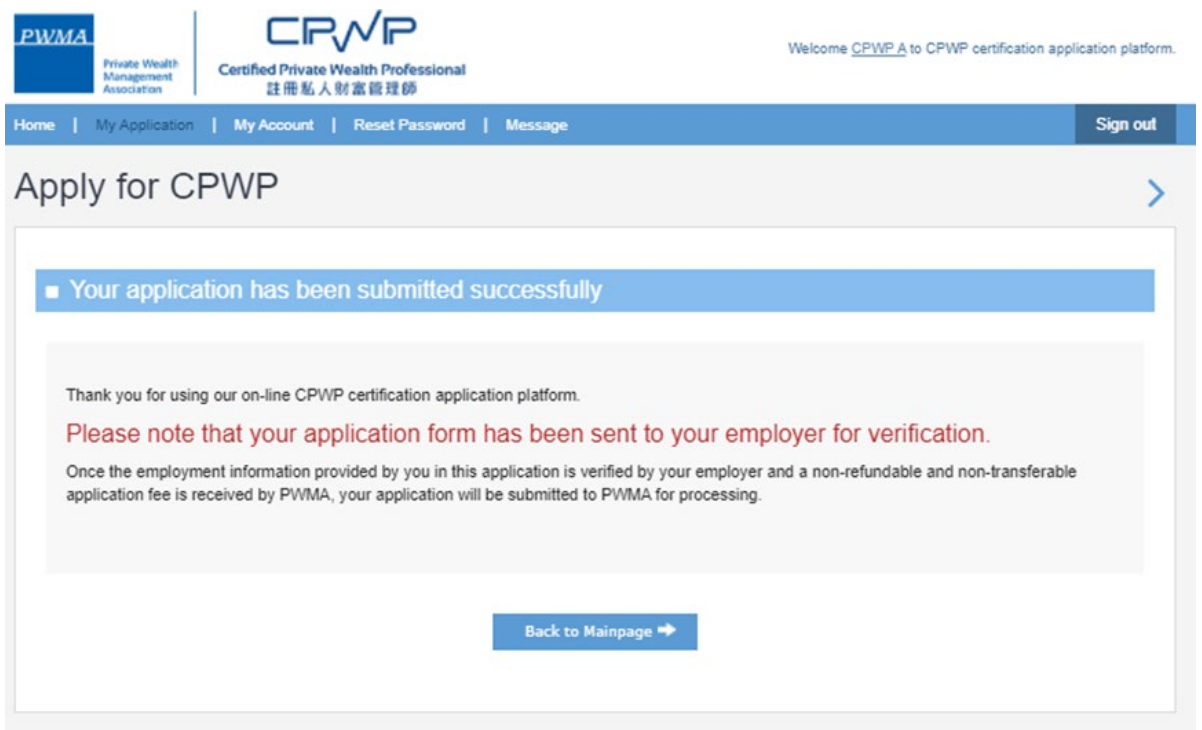

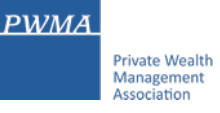

### **18. Applicant receives CPWP Certification Result**

- After approval granted by Accreditation and Exemption Committee
- Receive email "Granting of Certified Private Wealth Professional ("CPWP") Certification (CPWP Certification No. : 2021000001)

Dear CPWP A,

Granting of Certified Private Wealth Professional ("CPWP") Certification

With respect to your application for CPWP certification for the purpose of the Enhanced Competency Framework, we take pleasure to confirm that you have fulfilled the prerequisite requirements for certification. A CPWP certification (https://www.pwma-cpwponline.com/test/certification\_detail/) is hereby granted to you with expiry date till 31 December 2021.

Please note that the said certification has to be renewed annually by taking not less than 10 hours of private wealth management ("PWM")-related On-going Professional Training ("OPT") in each calendar year, of which 5 hours may be the Continuous Professional Training required by the Securities and Futures Commission. Of the 10 OPT hours, at least 2 hours should be on PWM-related ethics and compliance.

For CPWP certification renewal, you should submit to us the Online Application Form for CPWP Certification Renewal (On-going Professional Training) within 1 month following the expiry of your certification.

We would like to remind you that you are to abide by the attached Private Wealth Management Association ("PWMA") Code of Ethics and Conduct and certain conditions listed under Section 15 of the PWMA By-laws, failing which your certification status may be revoked.

Please note quote the CPWP number for any future correspondence with us.

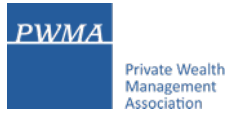

### **19. Applicant login to view the CPWP Certificate's Expire Date**

• Applicant logs on to CPWP User platform to view the expiry date and e-Certificate from [My Certification]

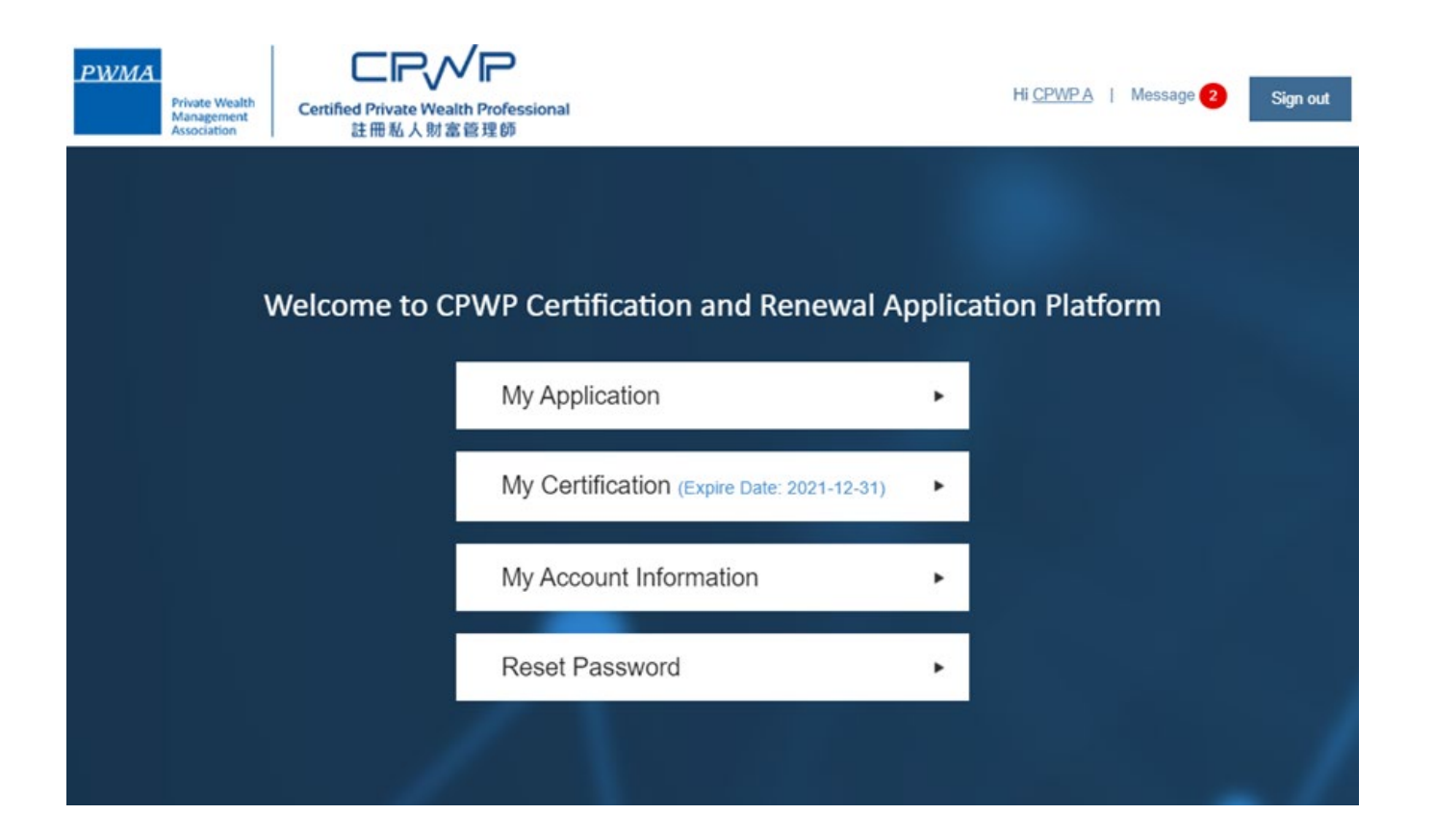

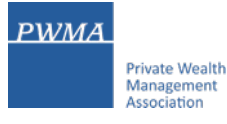

### **20. Applicant to download the CPWP Electronic Certificate**

• Applicant can view and download the electronic certificate by clicking "View"

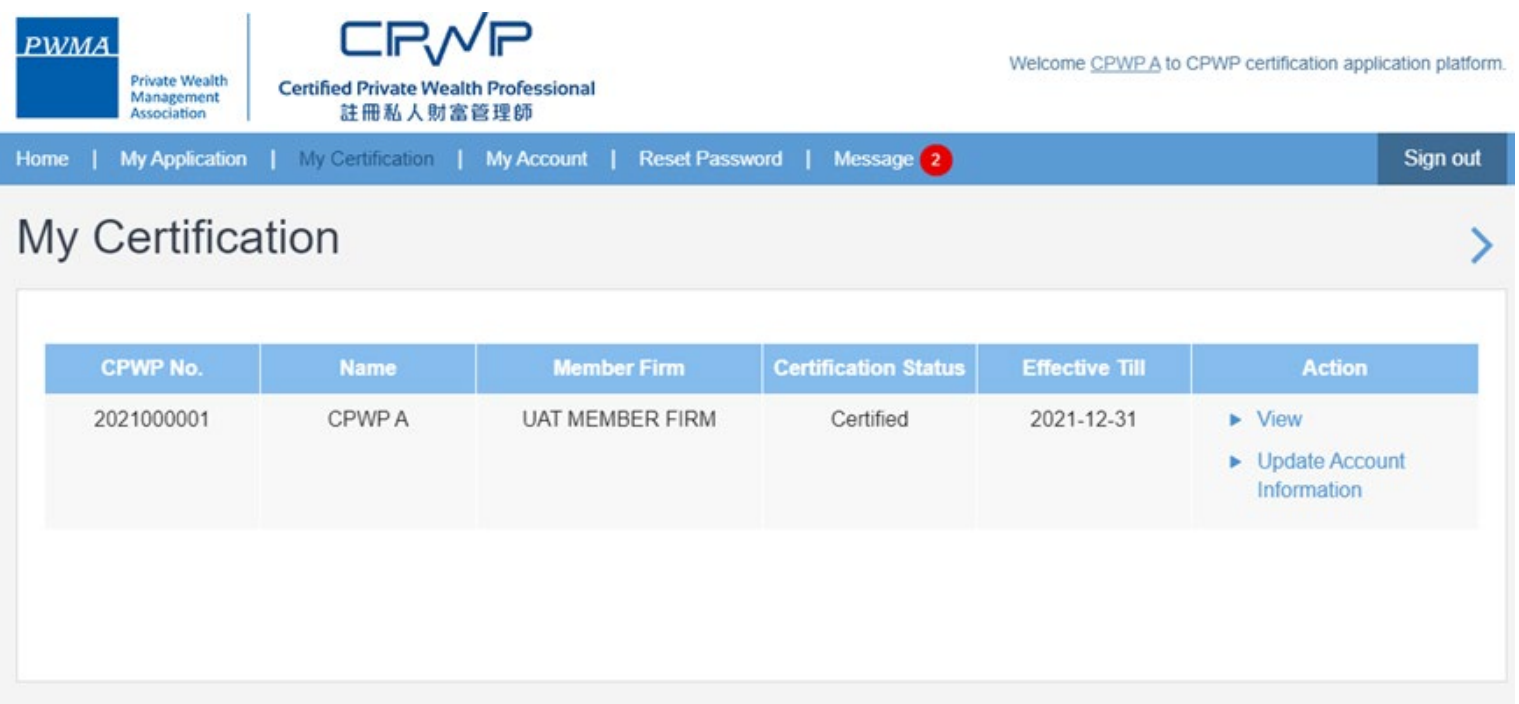

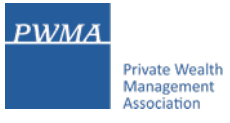

## **21. Online CPWP Electronic Certificate is available**

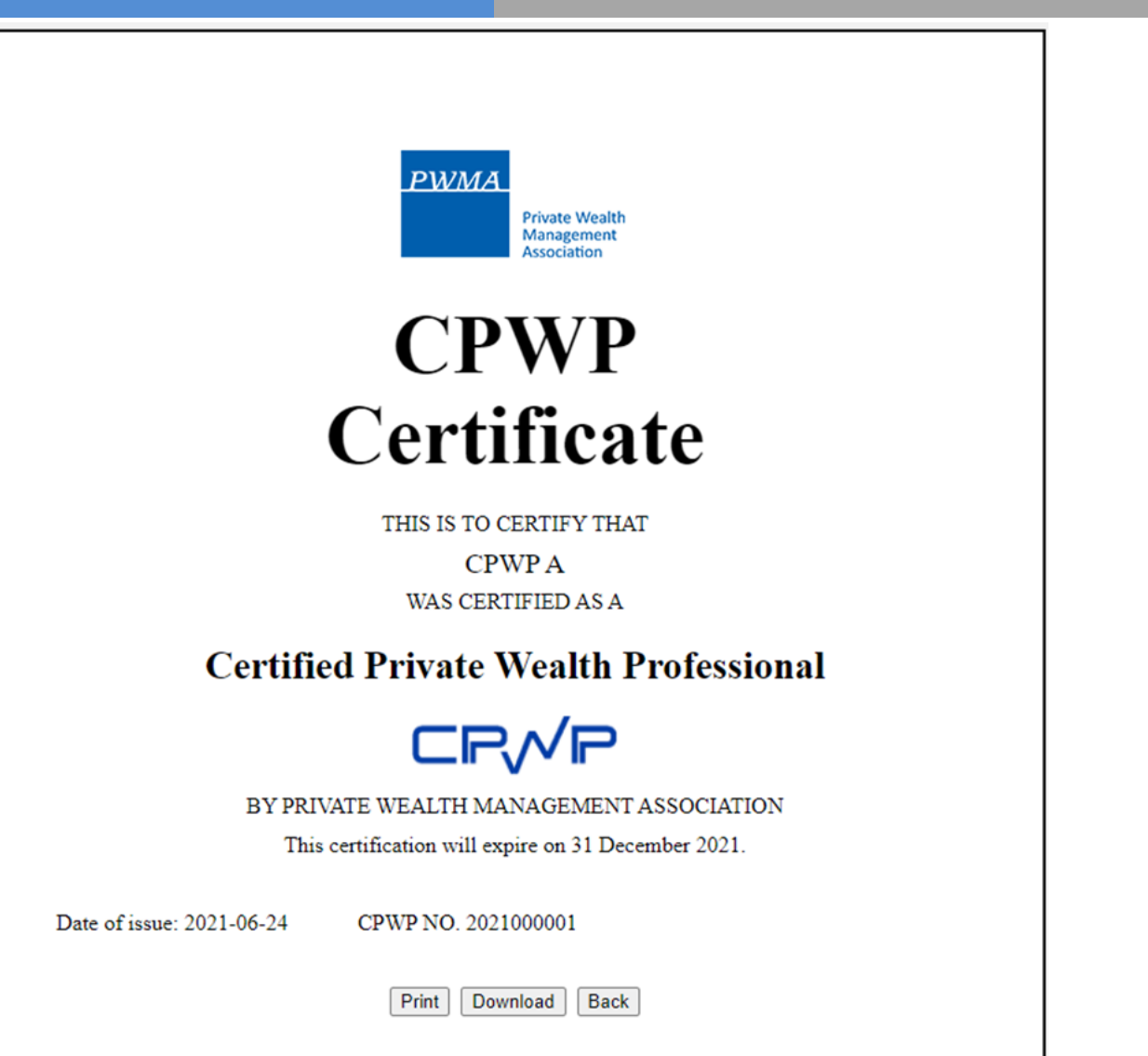